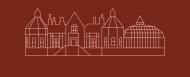

**EDEN HALL NOTTINGHAMSHIRE** 

## Booking *Procedure*

Please follow the steps below, to learn how to book and cancel your gym workouts, classes and swim sessions.

#### **1. CREATE AN ACCOUNT**

- Visit your homepage *https://edenhall.m8north.co.uk/book/eh.*
- Select *Sign Up.*

• To book future workouts, classes and swim sessions, select *Login* and then follow step 3 onwards.

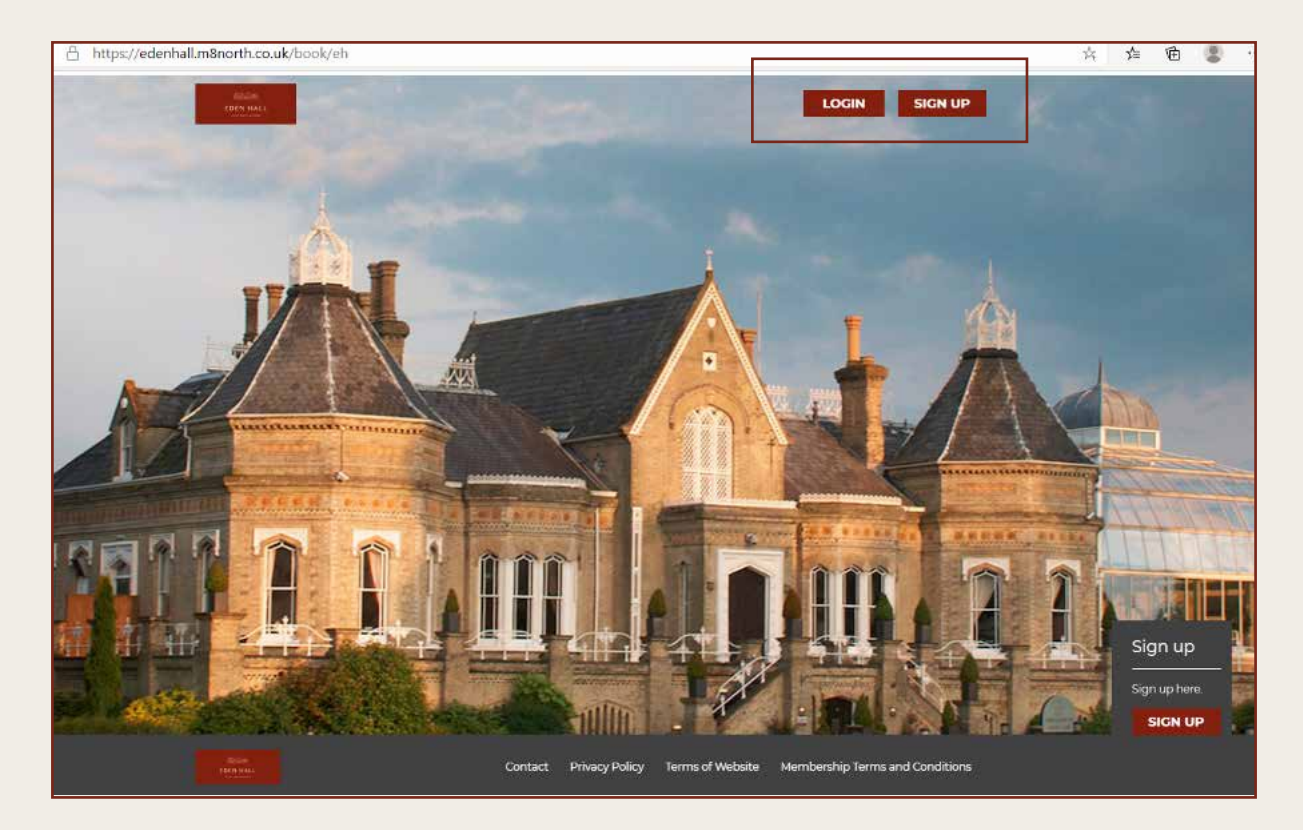

#### **PLEASE NOTE:**

You need to complete the Personal Details section and agree to the Health Commitment Statement & Terms and Conditions to create your account and access your dashboard.

#### **2. DASHBOARD**

- You will use the following icons to book:
- *Gym Timetable Gym Workouts*
- *Class Timetable Classes and Swim Sessions*
- These sessions are included within your membership, therefore you do not need to purchase gym or class passes.

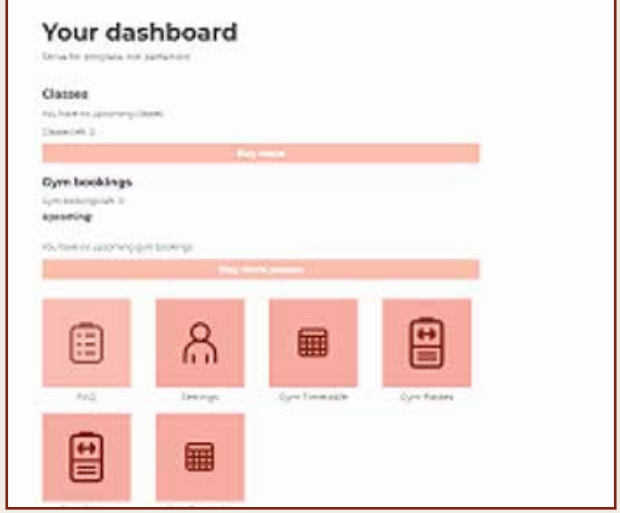

### **3. BOOKING YOUR GYM WORKOUT**

- Select the Gym Timetable icon on the dashboard or on the top menu.
- You can see how many spaces are available for the gym workouts in the Attendees column (In this case, 0/10 means there are 10 spaces available).
- Select *Sign Up* for the gym session which you wish to book.
- You must select *Book* to confirm your booking.
- You can book your gym workout 7 days in advance.

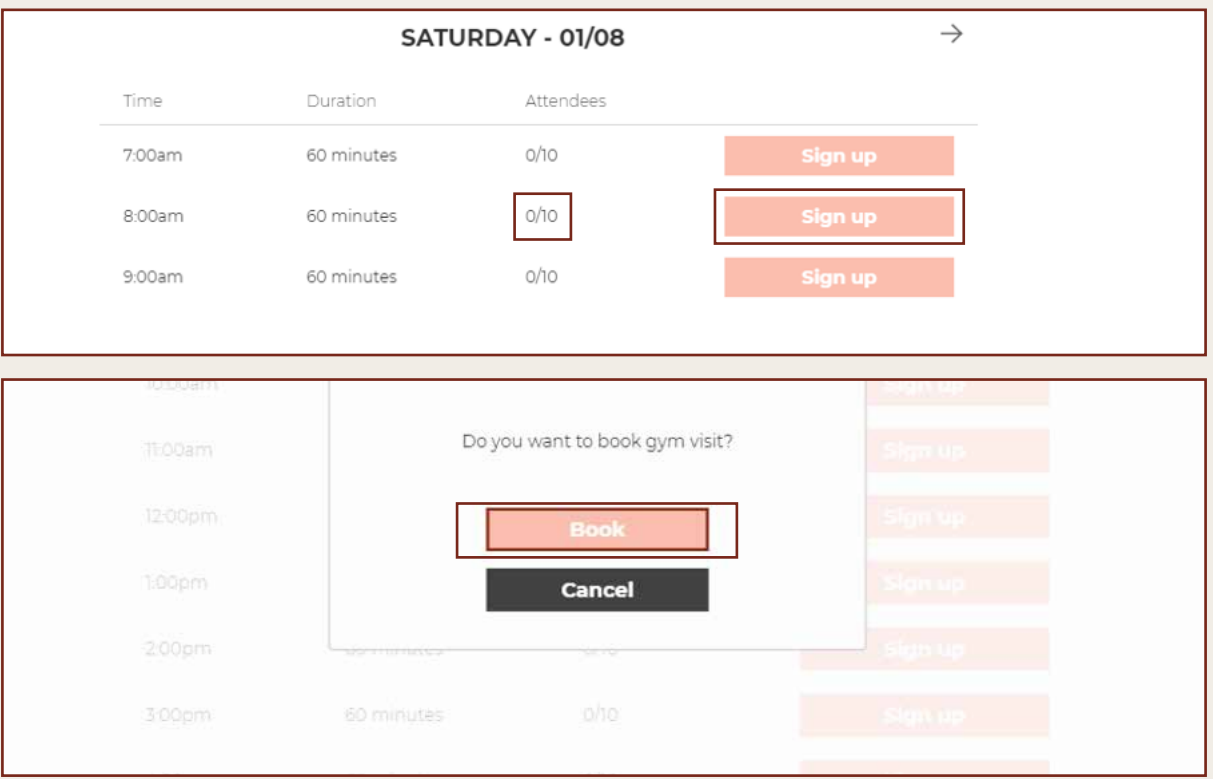

# **BOOKING PROCEDURE** BOOKING PROCEDURE

## **4. CANCELLING YOUR GYM BOOKING**

- Your dashboard displays all of your bookings.
- Select *Cancel* to cancel any of your gym bookings,
- ensuring you select *Yes* to confirm you wish to cancel your booking.

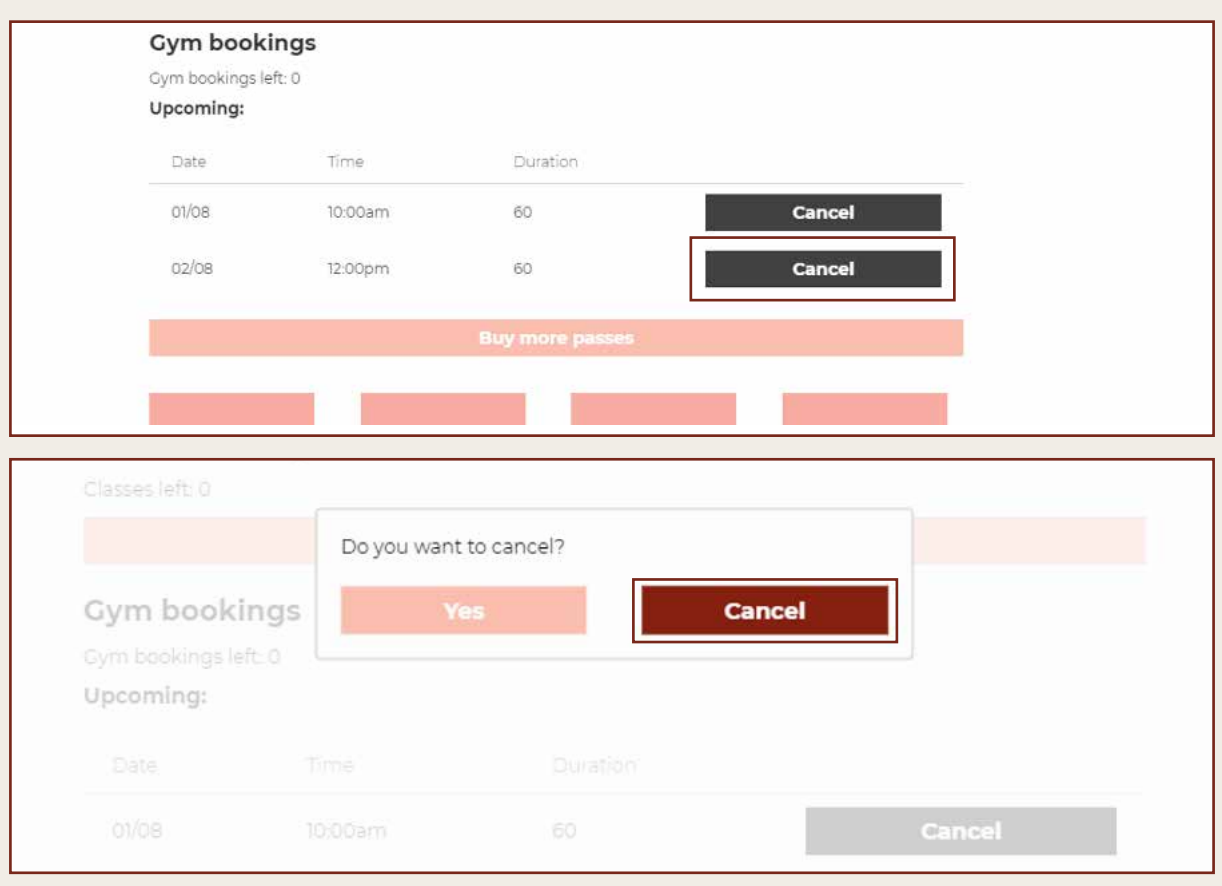

## **5. BOOKING YOUR CLASSES**

- Select the Class Timetable icon on the dashboard or on the top menu.
- The Class Timetable displays all classes.
- You can see the availability for each class.
- To book simply select *Sign Up.*
- You can book your classes 7 days in advance.

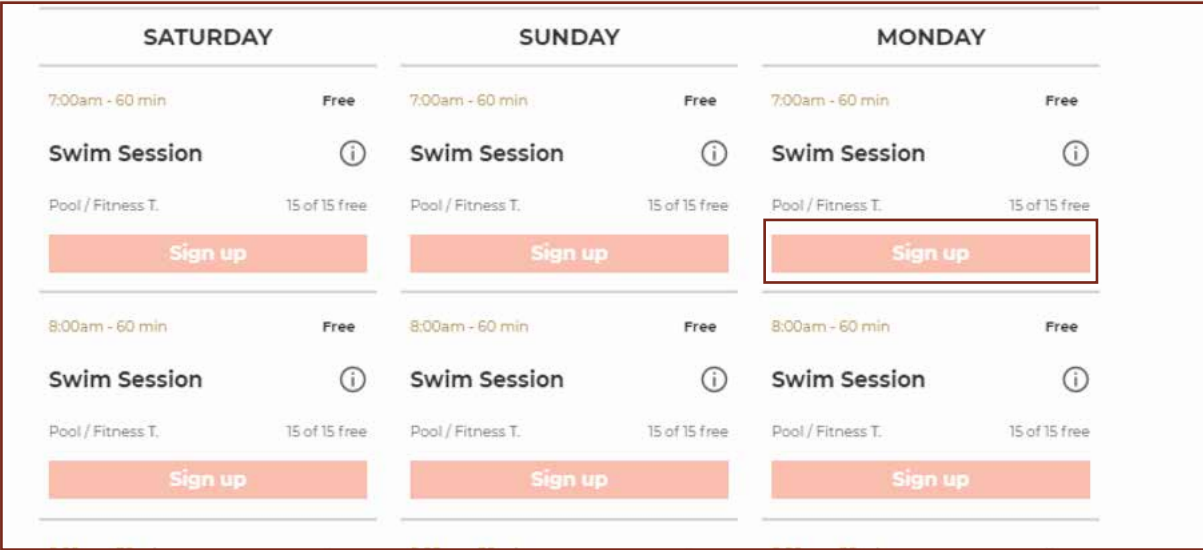

## **BOOKING PROCEDURE** BOOKING PROCEDURE

#### **6. CANCELLING YOUR CLASSES**

- Access the class timetable and then select *Cancel.*
- Confirm the cancellation by selecting *Yes.*

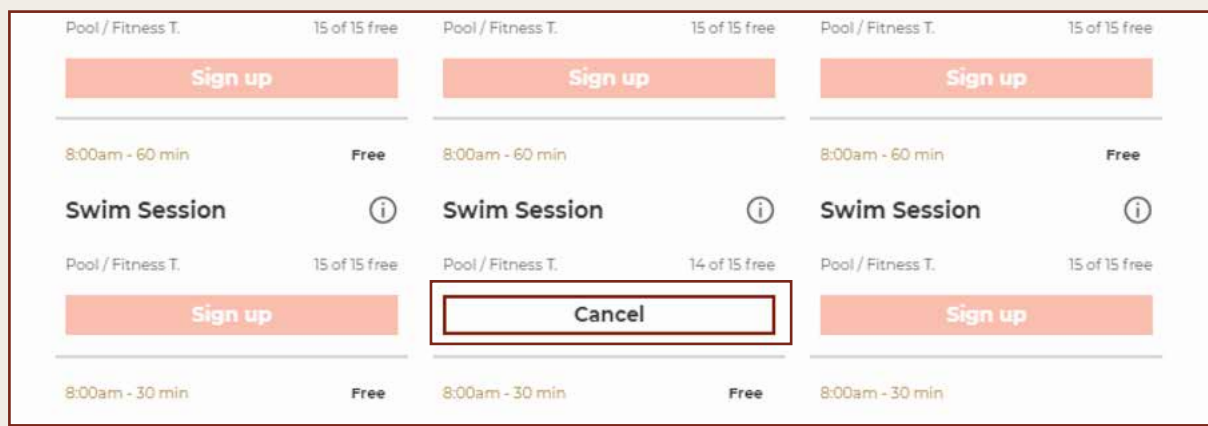

#### **7. BOOKING YOUR SWIM SESSION**

- Select the Swim Timetable icon on the dashboard or on the top menu.
- You can see how many spaces are available for the swim session in the Attendees column (In this case, 0/15 means there are 15 spaces available).
- Select *Sign Up* for the swim session which you wish to book.
- You must select *Book* to confirm your booking.
- You can book your swim session 7 days in advance.

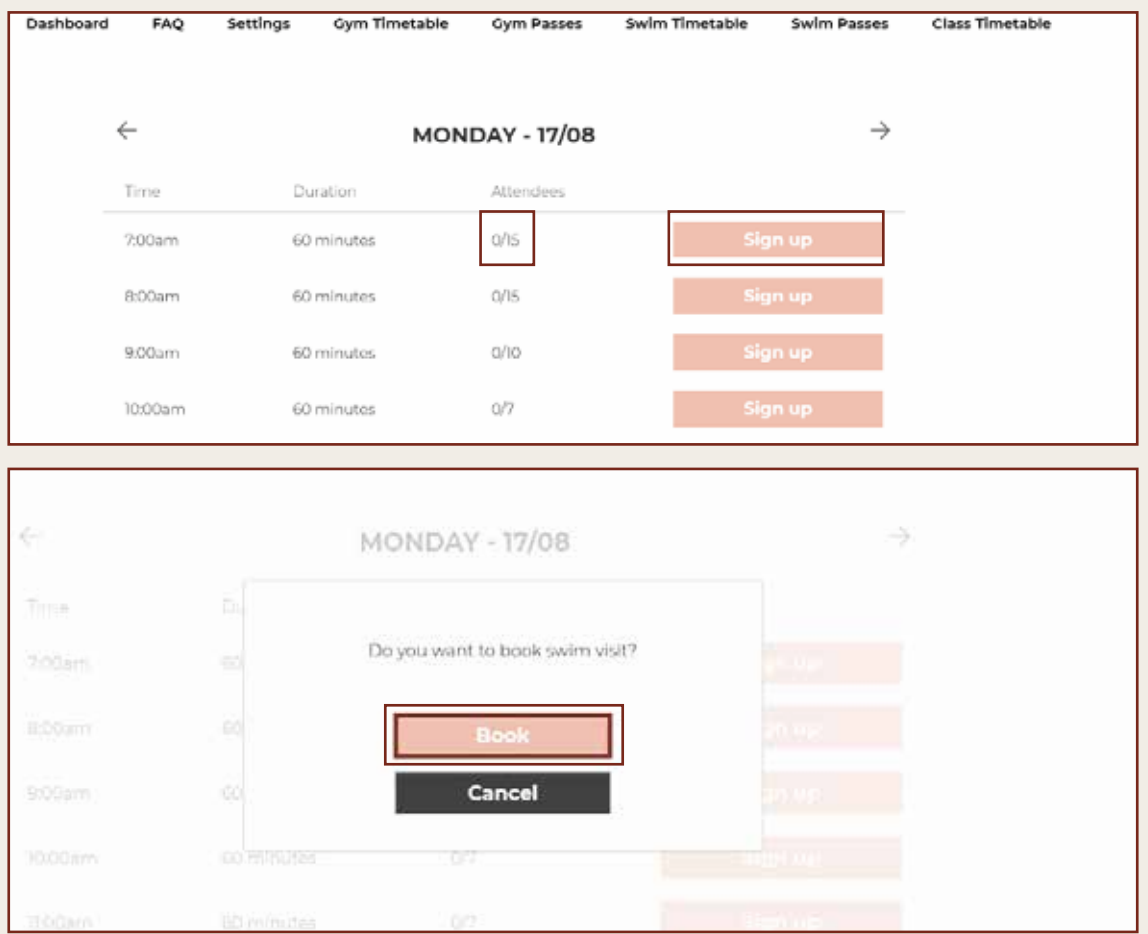

# **BOOKING PROCEDURE** BOOKING PROCEDURE

### **8. CANCELLING YOUR SWIM SESSION**

- Your dashboard displays all of your swim bookings.
- Select *Cancel* to cancel any of your swim bookings,
- ensuring you select *Yes* to confirm you wish to cancel your booking.

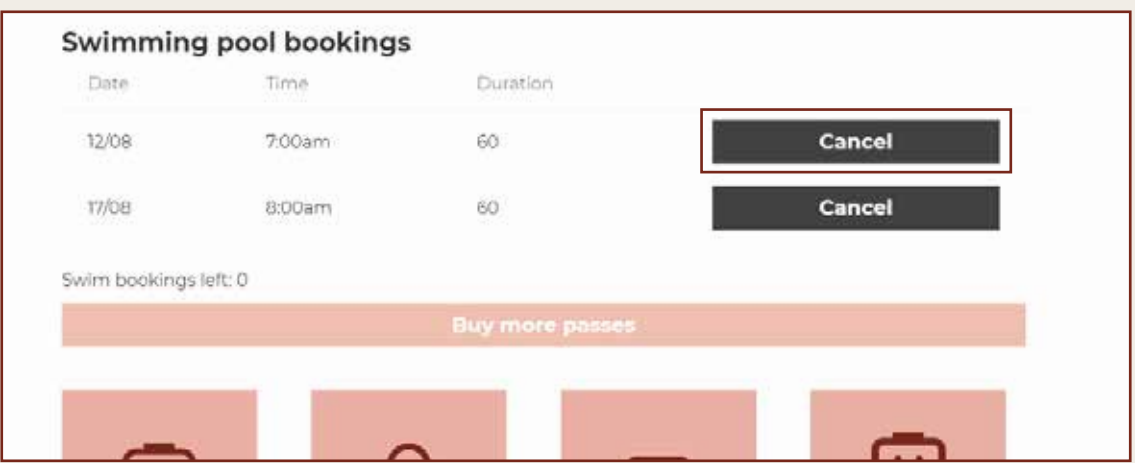